## **GUIDA ISCRIZIONE CORSI FIPAV – SETTORE TECNICO**

Per poter effettuare l'iscrizione ad uno dei corsi di formazione/aggiornamento proposti dal Settore Tecnico Allenatori FIPAV bisogna effettuare l'accesso al proprio profilo tramite portale internet federale www.federvolley.it. L'accesso sarà possibile tramite il link "Entra nel tesseramento on‐ line tecnici" nella sezione FIPAV ONLINE.

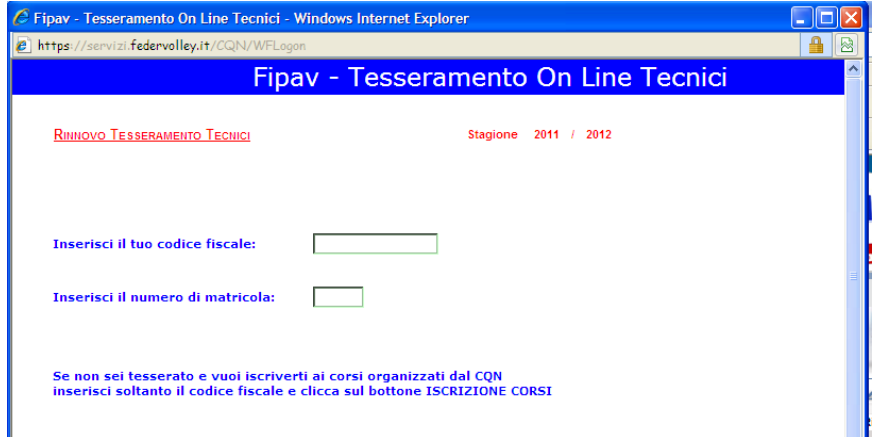

Dopo aver inserito il proprio codice fiscale e numero di matricola il sistema visualizzerà una maschera che invita a controllare e completare i propri dati personali; i campi relativi al numero di telefono cellulare e indirizzo e‐mail sono stati resi obbligatori.

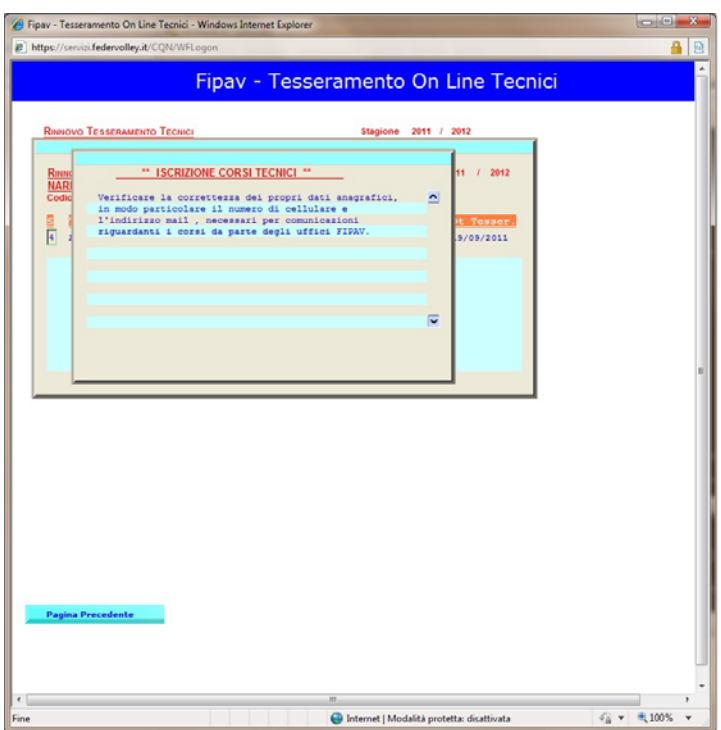

Cliccando su "Pagina Precedente" si aprirà la schermata con le informazioni da controllare/completare.

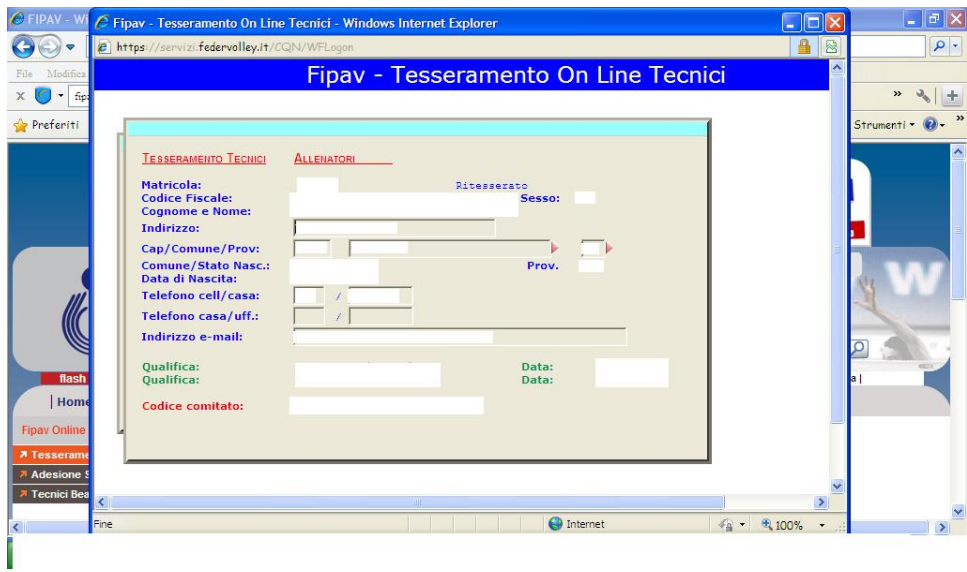

Effettuate le operazioni richieste, basta cliccare su "Conferma" per arrivare alla maschera in cui sono elencati tutti i corsi disponibili.

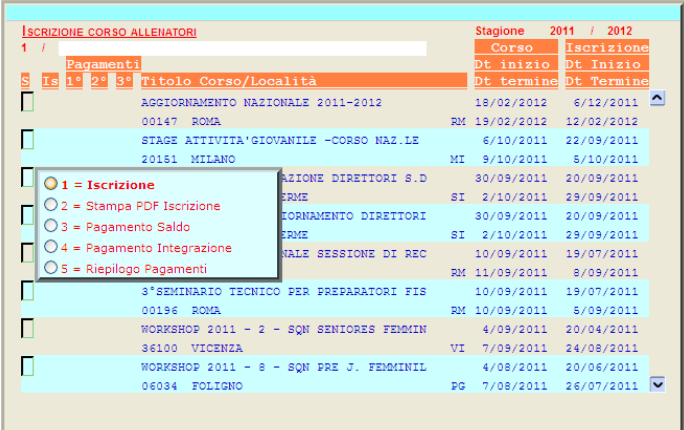

A questo punto basta passare il mouse sul riquadro del corso desiderato per far comparire un menu con le varie possibili opzioni, come riportato nella figura precedente.

Selezionato il corso , il sistema indirizzerà l'utente su una maschera dove sarà possibile esprimere alcune preferenze relative allo svolgimento del corso stesso.

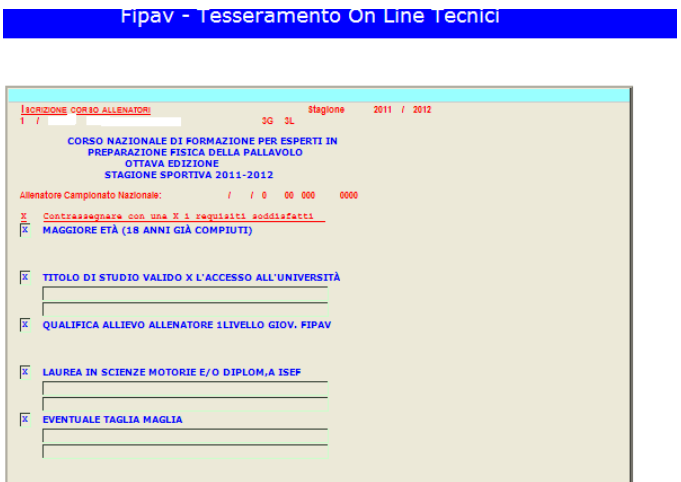

Effettuata la selezione delle opzioni, bisogna cliccare su "Conferma" per salvare le scelte fatte. A questo punto sarà possibile completare l'iscrizione al corso, ed effettuare la scelta sulle modalità di pagamento. Da questa stagione è stata resa obbligatoria la soluzione di pagamento esclusivamente con carta di credito. Le possibili soluzioni sono: 1 – pagamento di cauzione e saldo; 2 – pagamento in soluzione unica. In entrambi i casi comparirà una maschera tramite la quale sarà possibile, cliccando sul simbolo indicato in figura successiva, entrare direttamente nel circuito VISA/CARTA SI, ed effettuare i pagamenti in tutta semplicità e sicurezza.

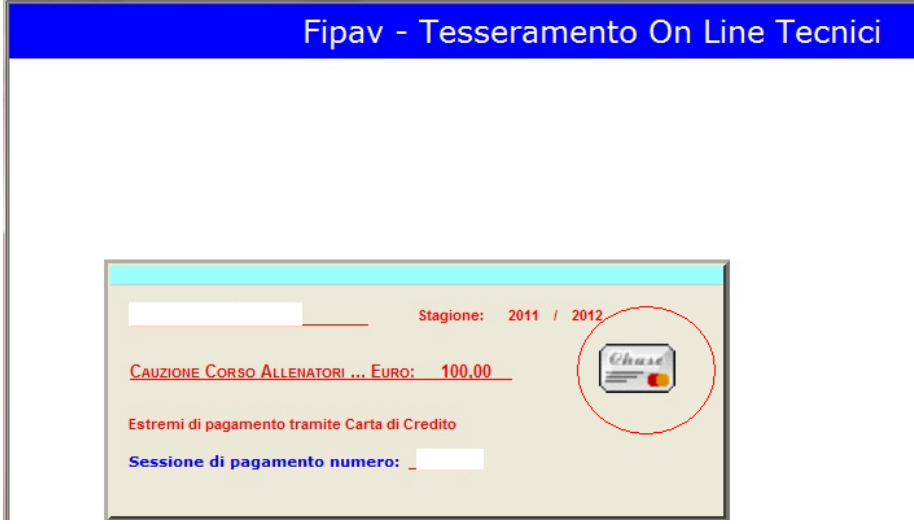